#### *ts\_print* **in a few easy steps** There are four screens: Entities, Data Items, Date, and Report Format.

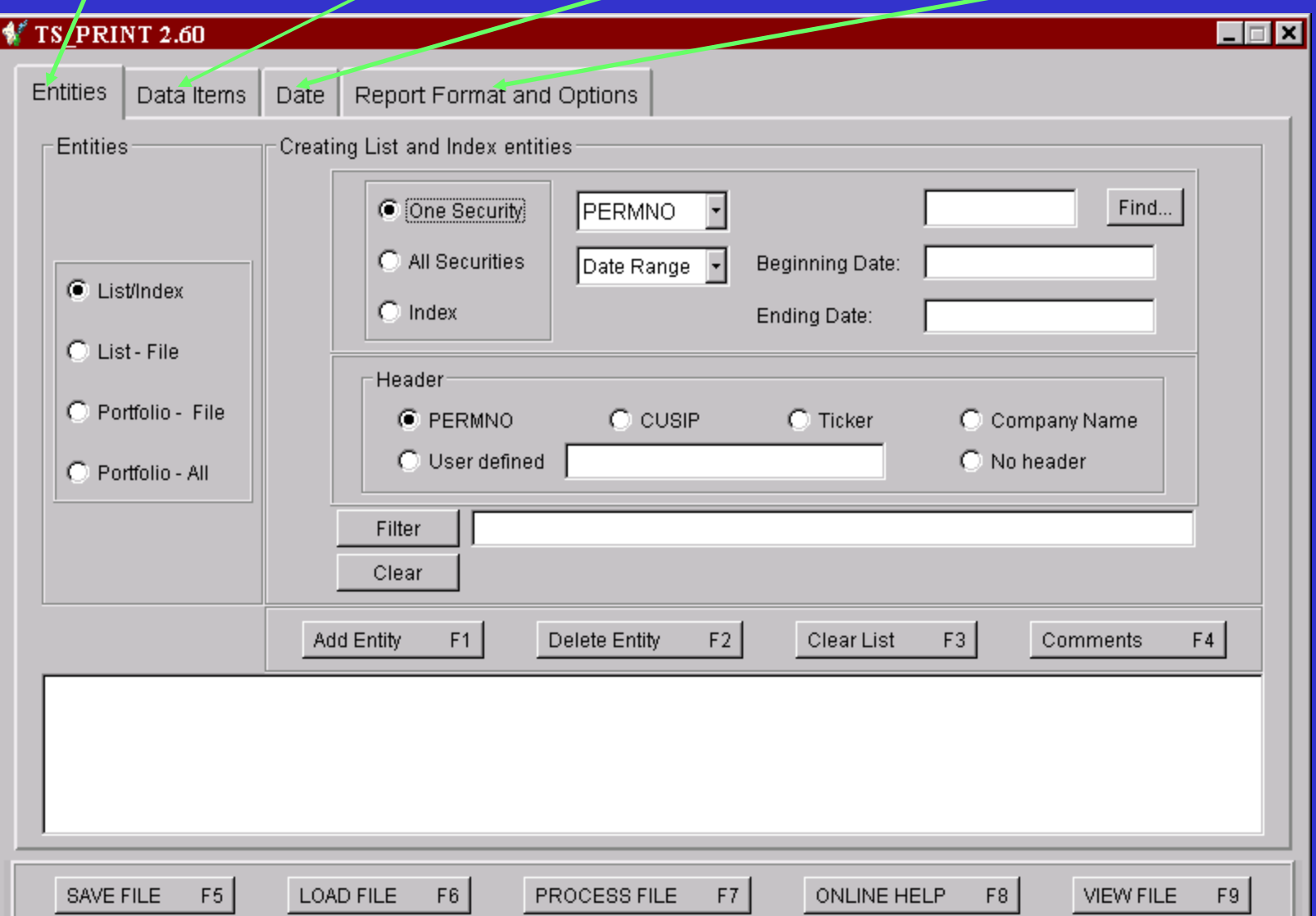

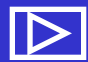

# *ts\_print* **in a few easy steps**

#### **Information must be added for each of the four screens to build a** *ts\_print* **request file:**

Entities – The security, index, or portfolio for which you wish to extract data.

Data Items – The data you wish to extract for the Entity.

Date – The date range or period of time and the reporting frequency for which you wish to report the Data Items for the Entities.

Report Format – The formatting of your report.

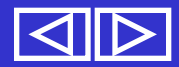

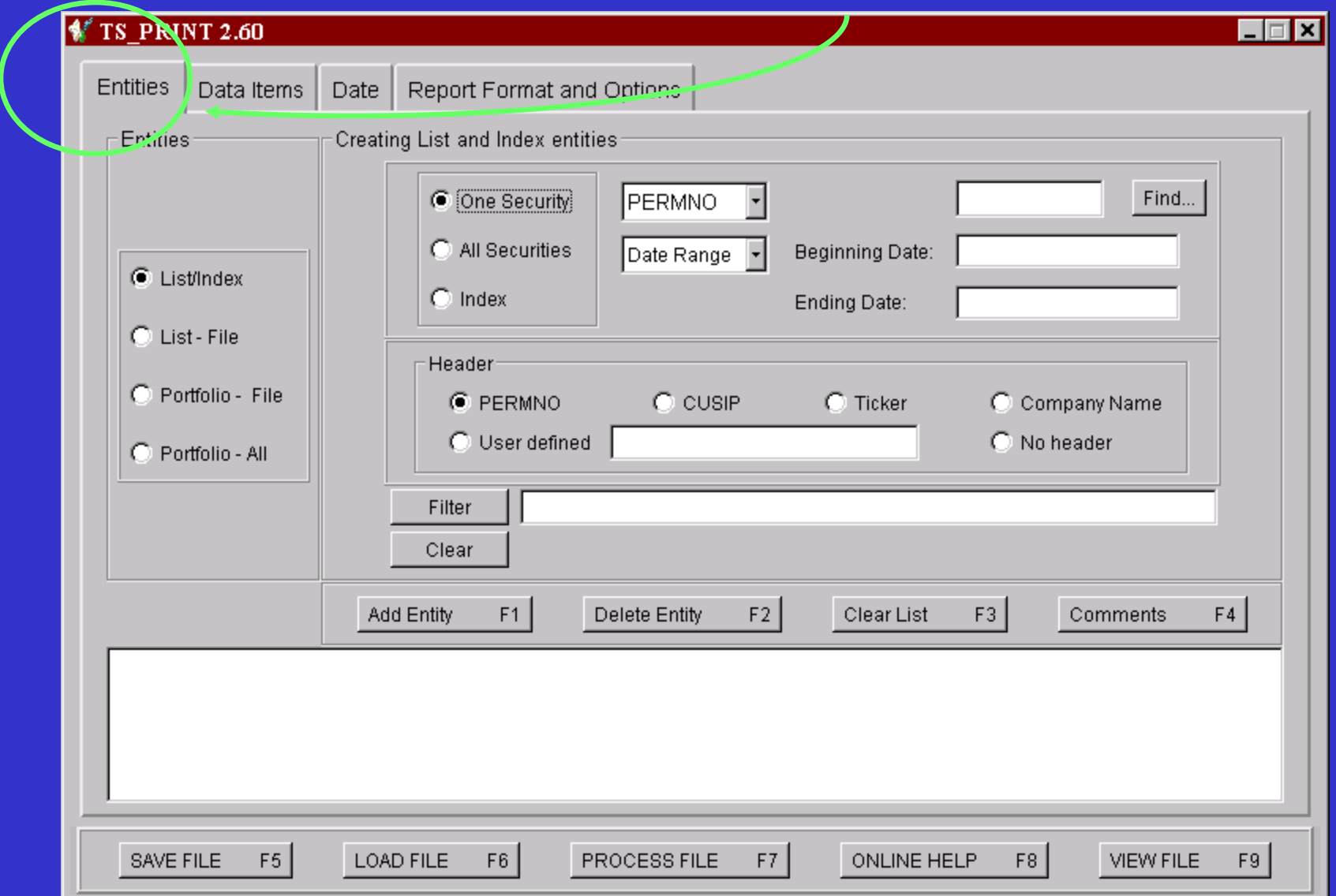

Used to identify the stock/index/portfolio you are interested in.

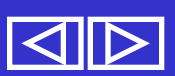

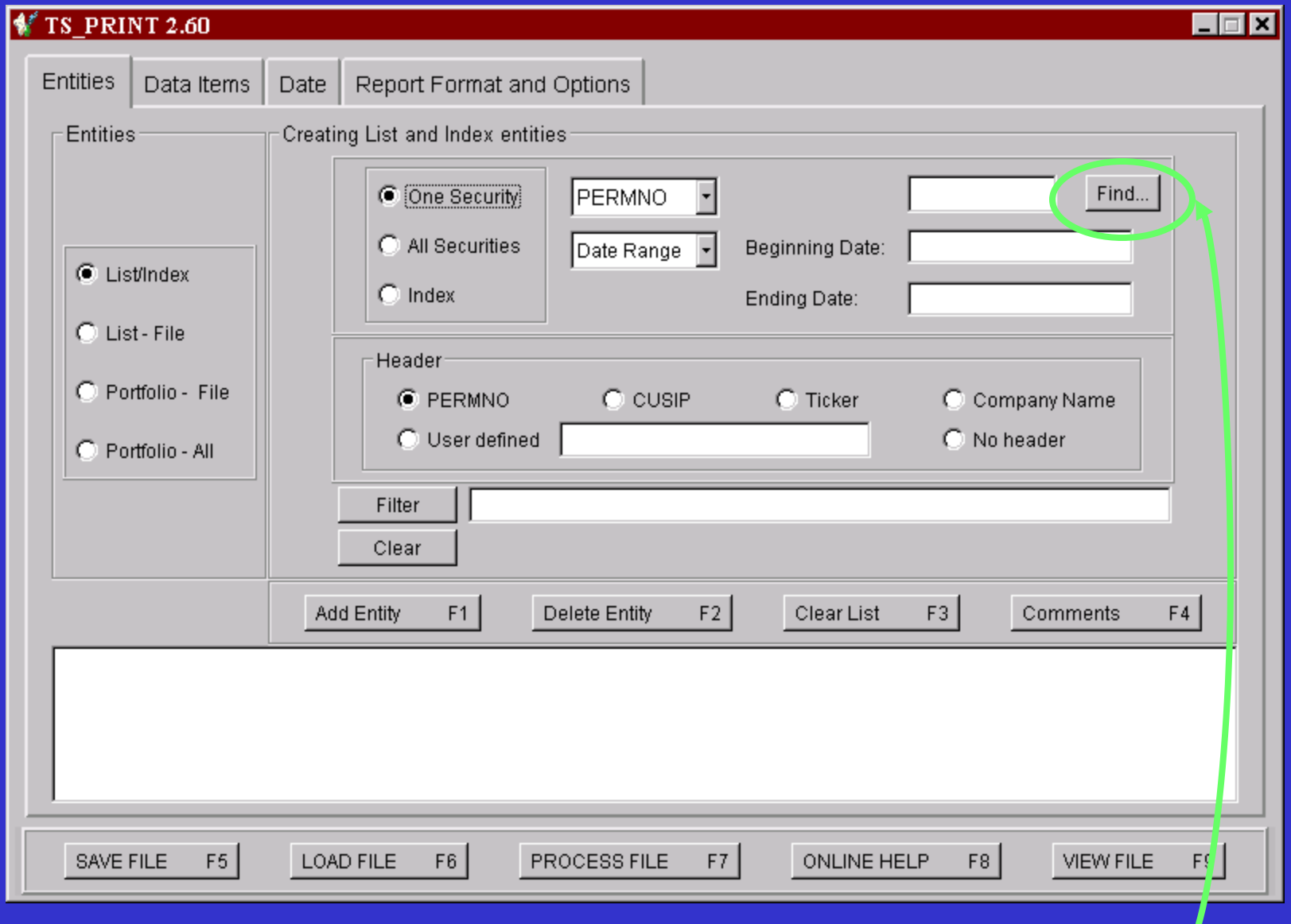

#### First, you have to find the issue or index... Click on Find. J

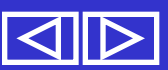

#### This screen appears after clicking on Find.

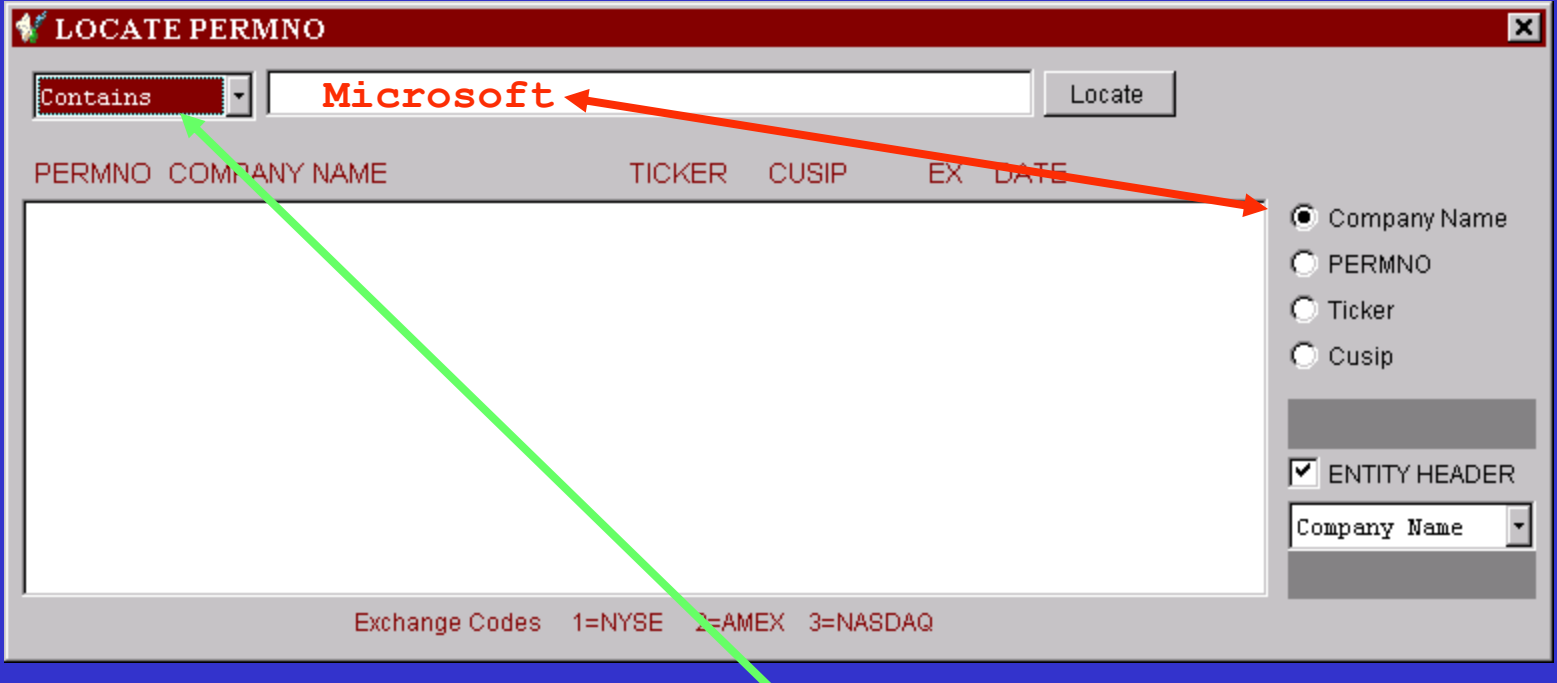

Select the desired search criteria.

Note: "Microsoft" corresponds to Company Name - This is the default way of choosing the stock you are interested in.

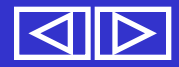

#### This screen appears after clicking on Find.

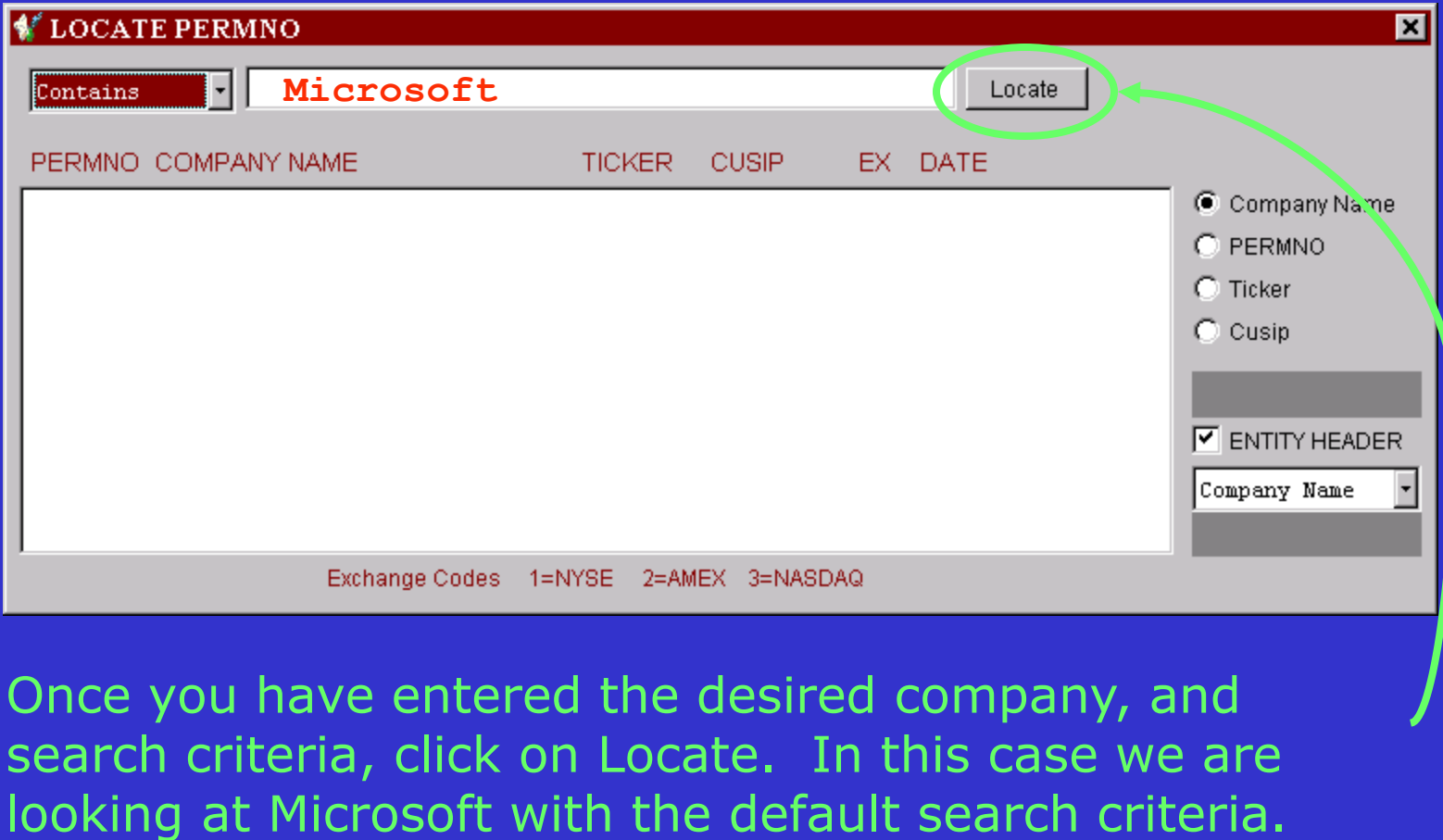

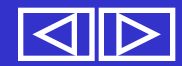

PERMNO is CRSP's unique security identifier, tracking the issue over time. PERMNO captures changes like; name changes, distributions, shares changes, delisting data, etc...

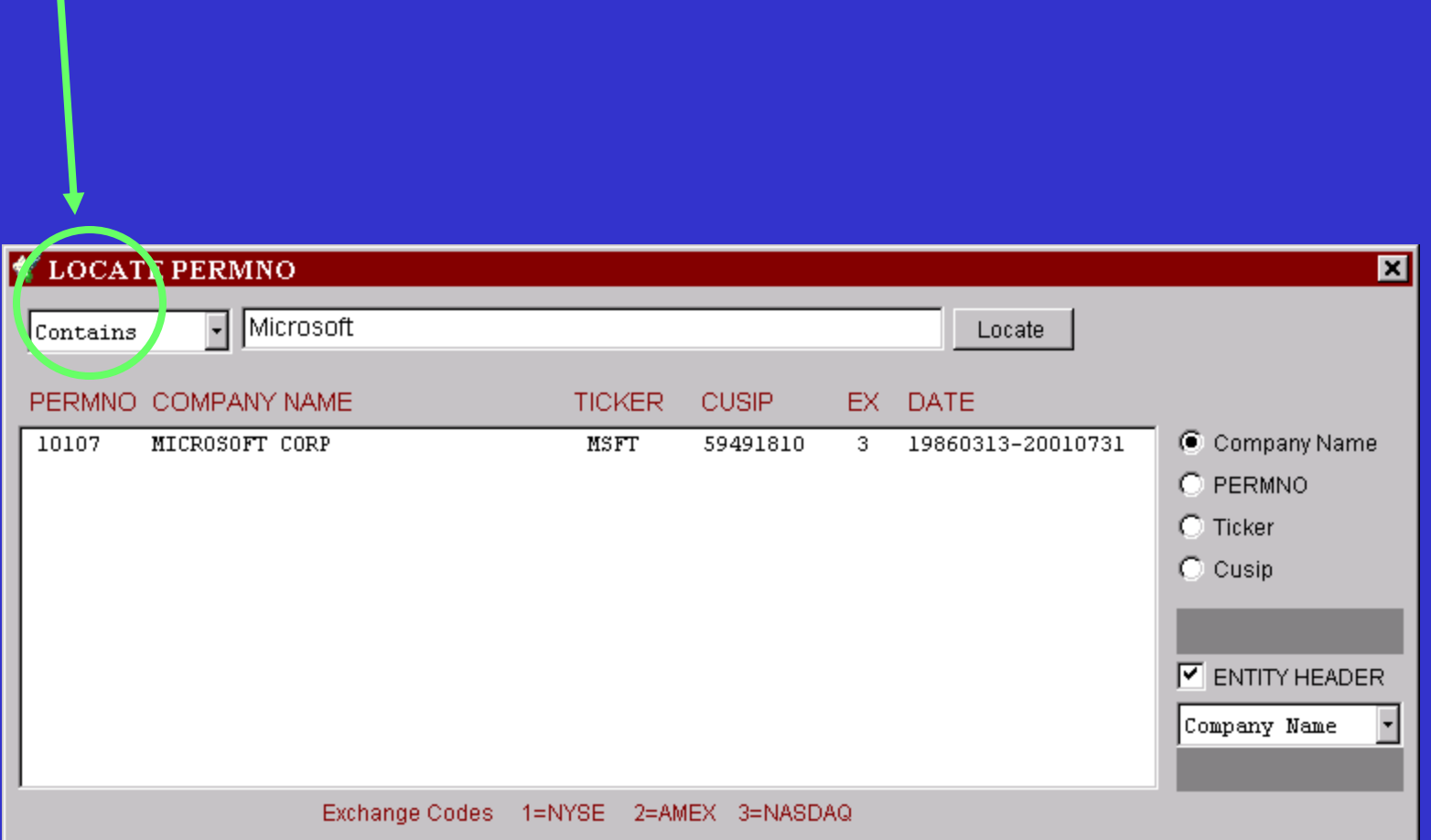

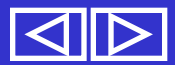

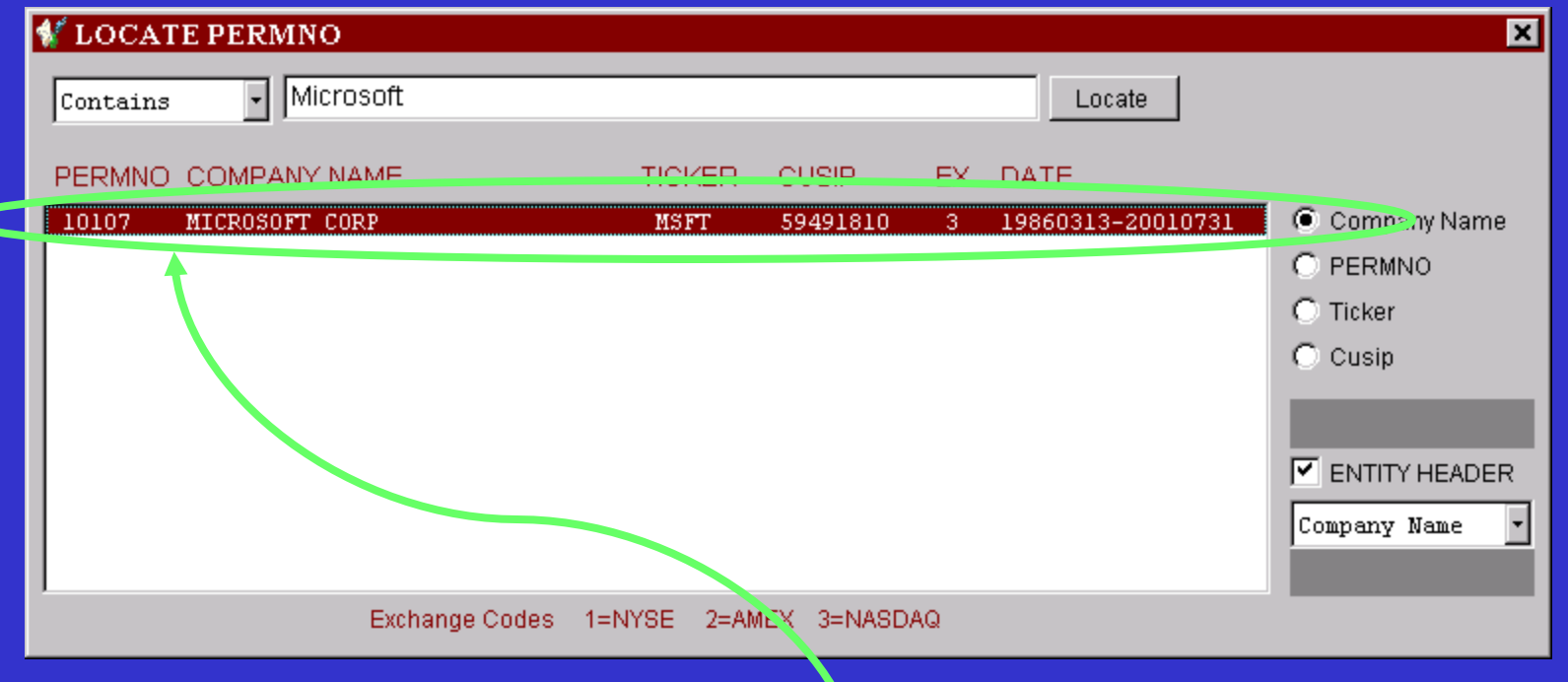

#### Double click on the relevant text line that identifies the issue you are interested in.

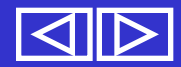

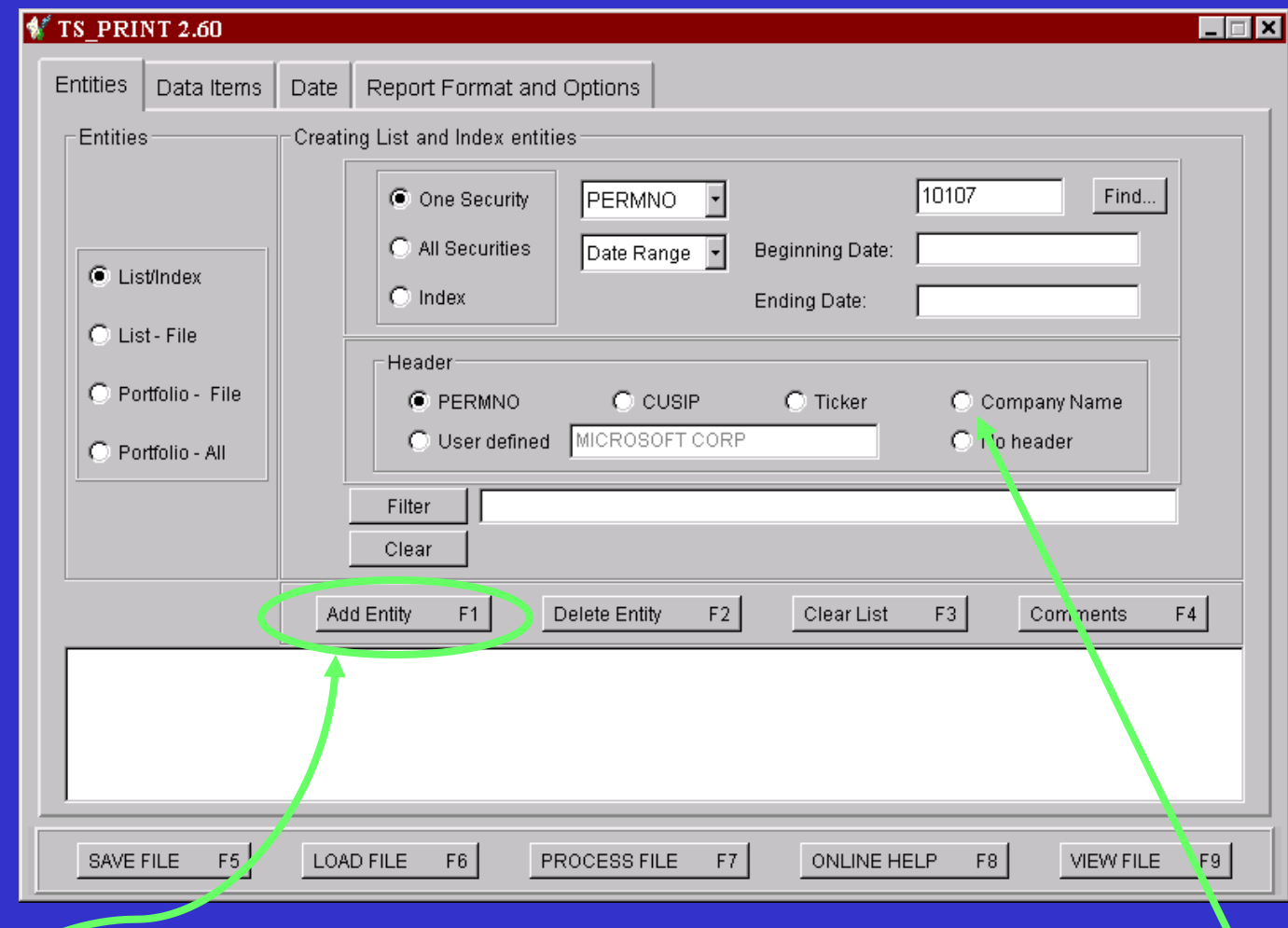

After returning to the Entities screen, Select Company Name as your Entity header in the Header section, and Then click Add Entity.

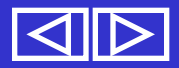

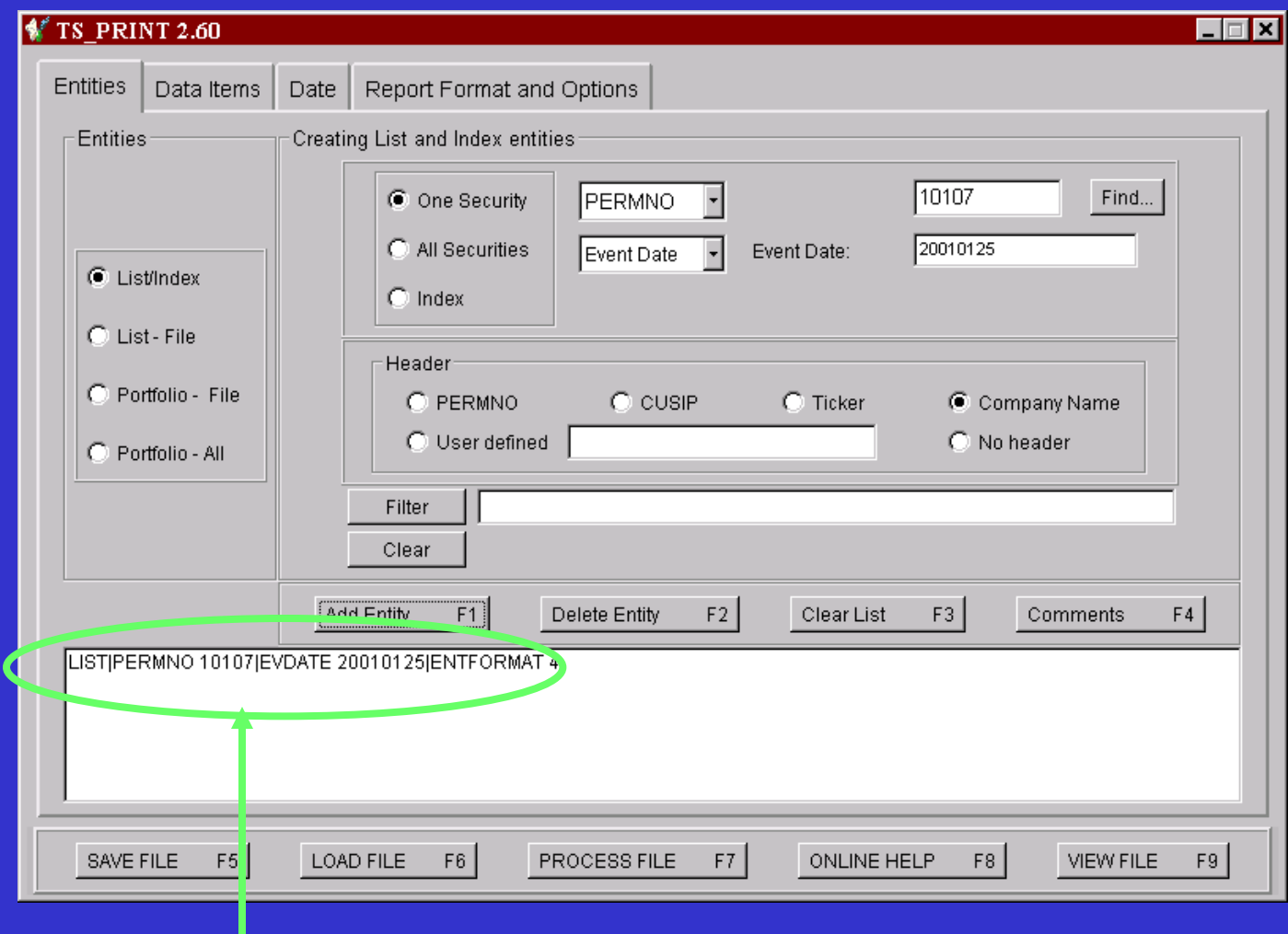

#### Text with the specifications for your request file will appear in the box above.

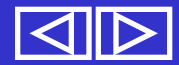

These are the variables that you are interested in for your stock, index, or portfolio.

#### **These can be daily or monthly**

They must be associated the chosen entity type, or else no data can be processed.

e.g. For stocks –closing price For Indices –returns

Note that you can not extract closing price for an index. --The databases do not contain closing prices for indices.

You will need to look at the tables in the back of Chapter 2 of the Utilities Guide if you run into problems here! But you shouldn't! – This is just to tell you what to do if you do have a problem.

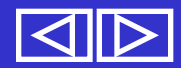

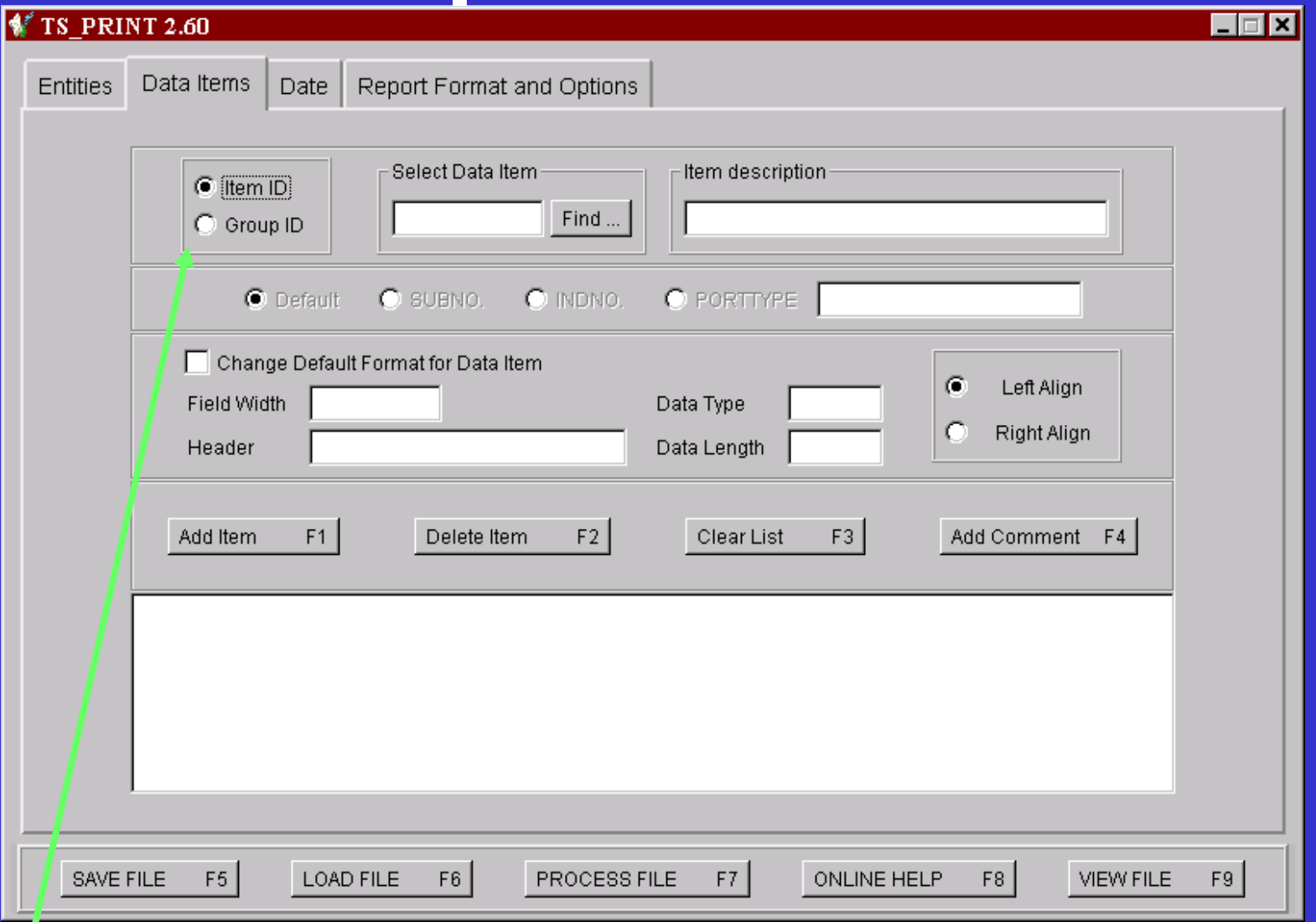

**With Item ID, one variable is chosen at a time and added. With Group ID, data items are already grouped for the user, and are added as a group.** $\overline{\mathsf{M}}$ 

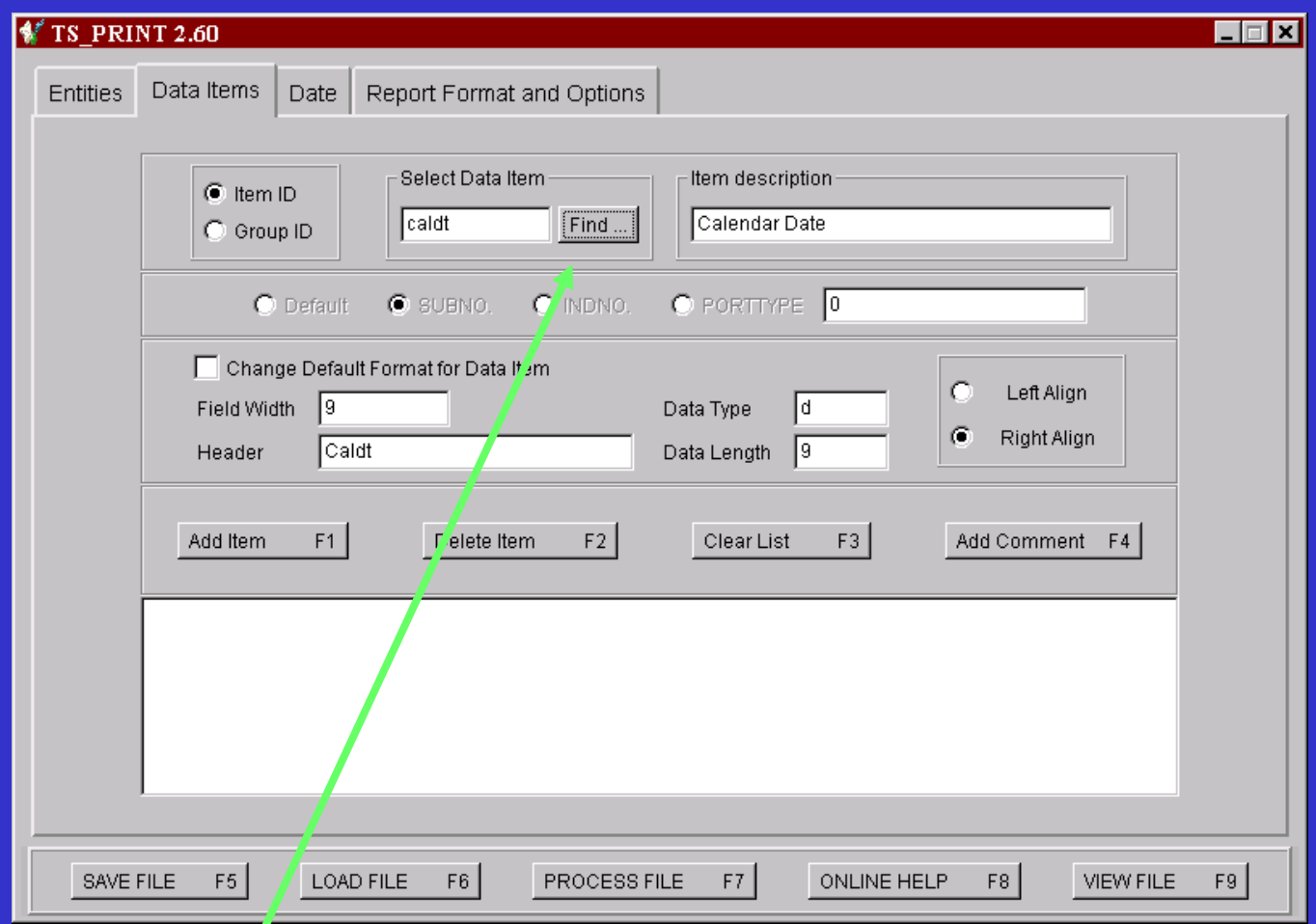

**Use the Find button to select a data item. In this case, we will use daily data, and add itemid prc, which will extract Prices. We will also extract the calendar date, itemid caldt, since we are looking at a relative date range.**

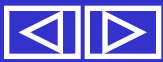

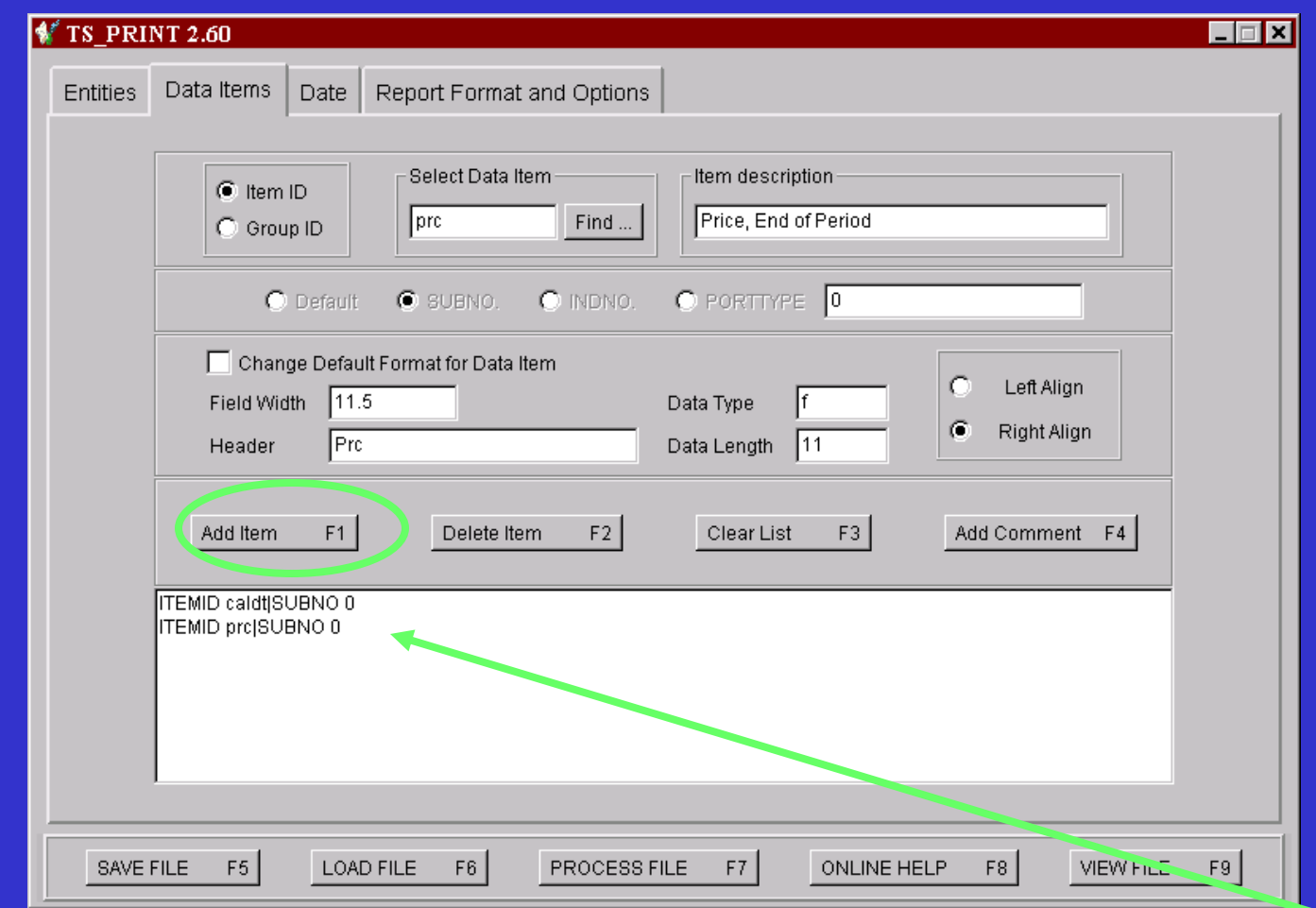

**Then use the Add Item button, to add it to the request file. Once you have added an item, it will be visible in the box at the bottom of the screen. For this example, we have added the items Prices, and Calendar Date.**

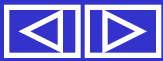

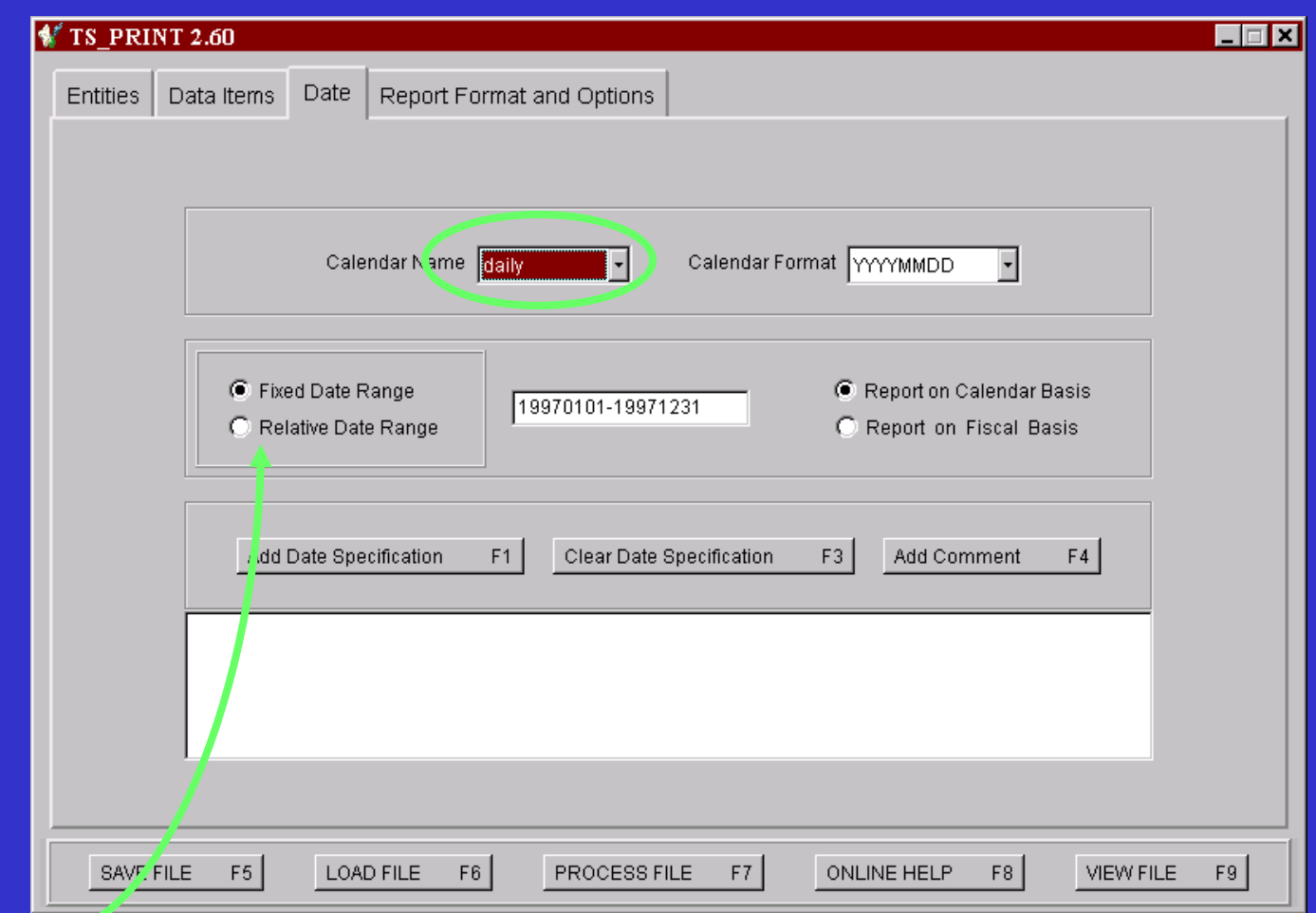

**You can output daily data to report annually, quarterly, monthly, weekly, or daily by changing the Calendar Name option. In this example, we will change it from Daily to Quarterly, and change Fixed Date Range to Relative Date Range.**

**Relative date is used to get data x number of day prior to an event and y number of days after on stocks for an event date associated with the security. Therefore, you can look at output with different dates for each selected Entity. The screen below shows Microsoft with an event date of 20010125 and IBM with an event date of 20010301.**

**--Event dates are helpful when looking at specific events in history that have affected stock prices or to compare behavior of stocks before and after an event such as a split**

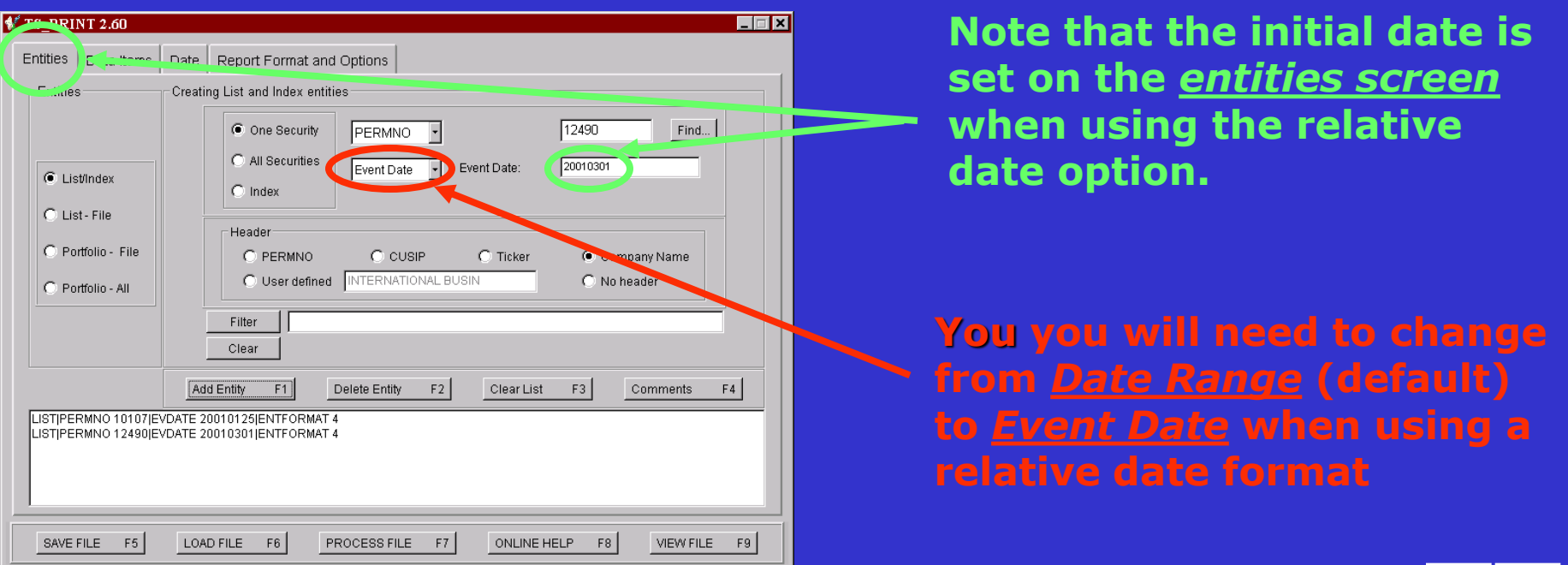

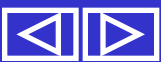

#### **For example, 10 days before and after** *relative dates* **for Microsoft and Amazon**

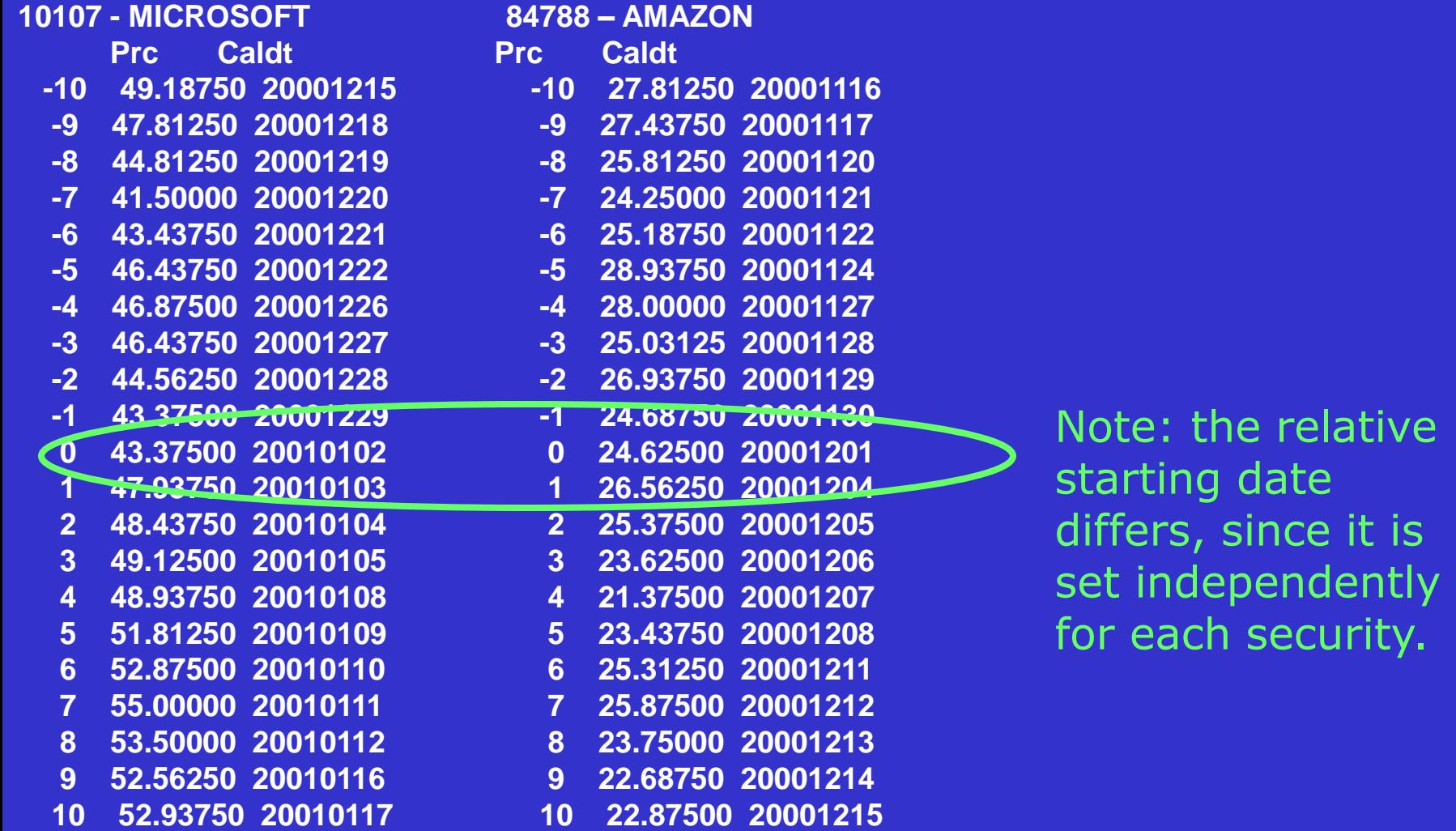

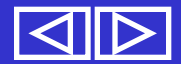

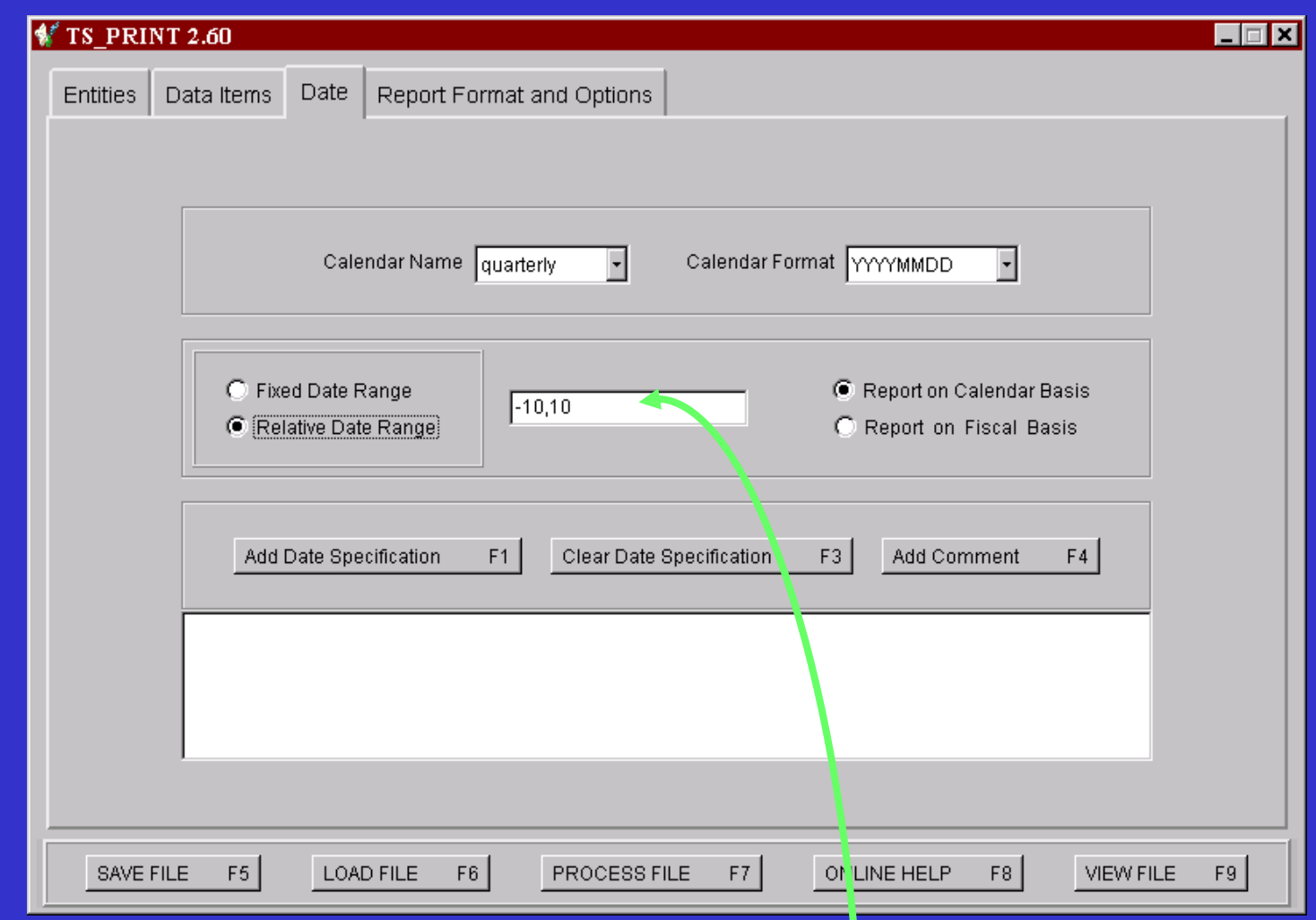

 $-#$ ,  $#$  is the format for the open box above to set a Relative Date Range. The  $-\#$  represents the number of periods before,  $\#$  the number after. For this example, we will change it to –5,4.

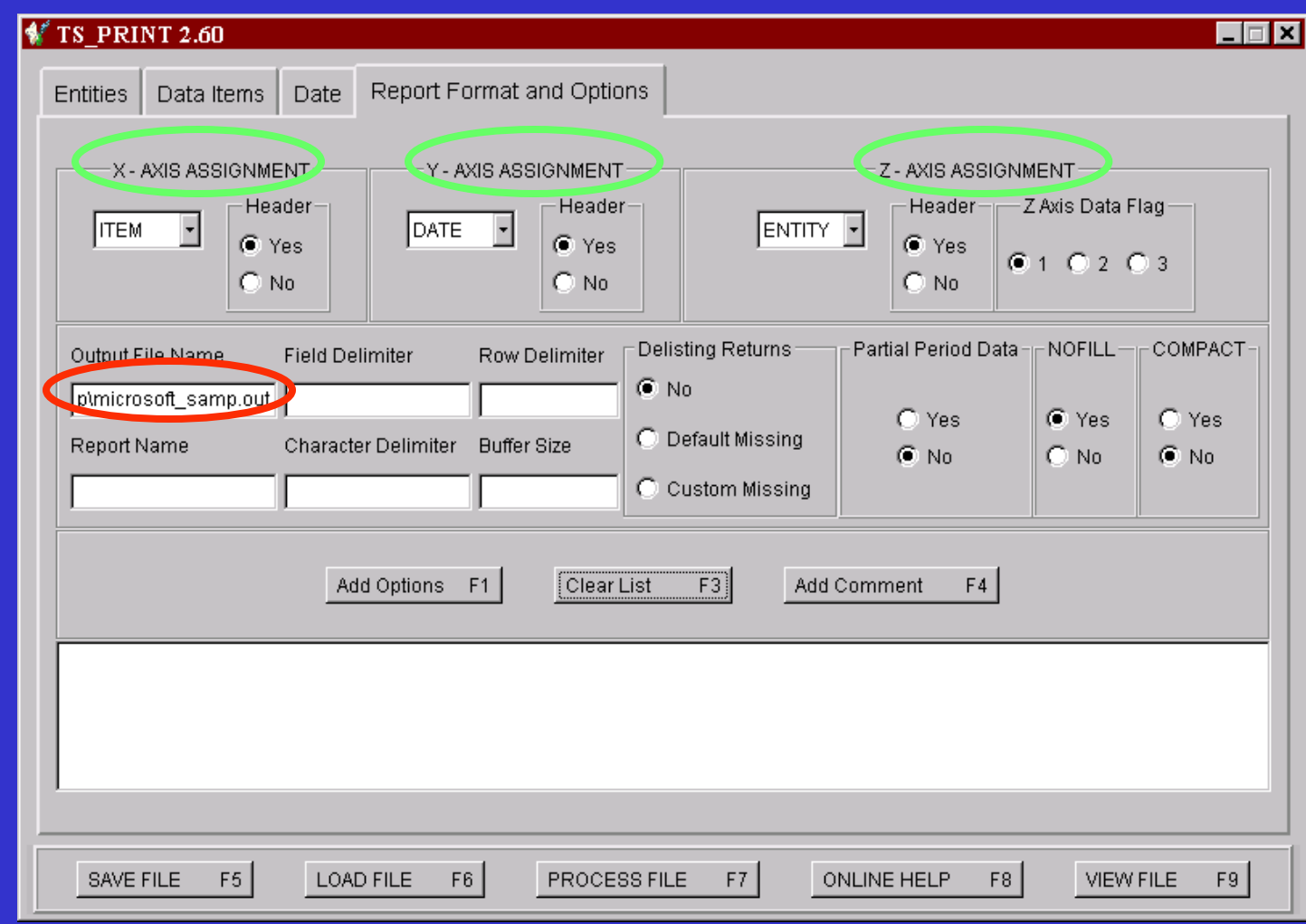

**Set the order of X-Y-Z Axes above, Type in Output File Name. Spaces are not supported in the name, and you should include the full path here.** *ts\_print* **will not create directories.**

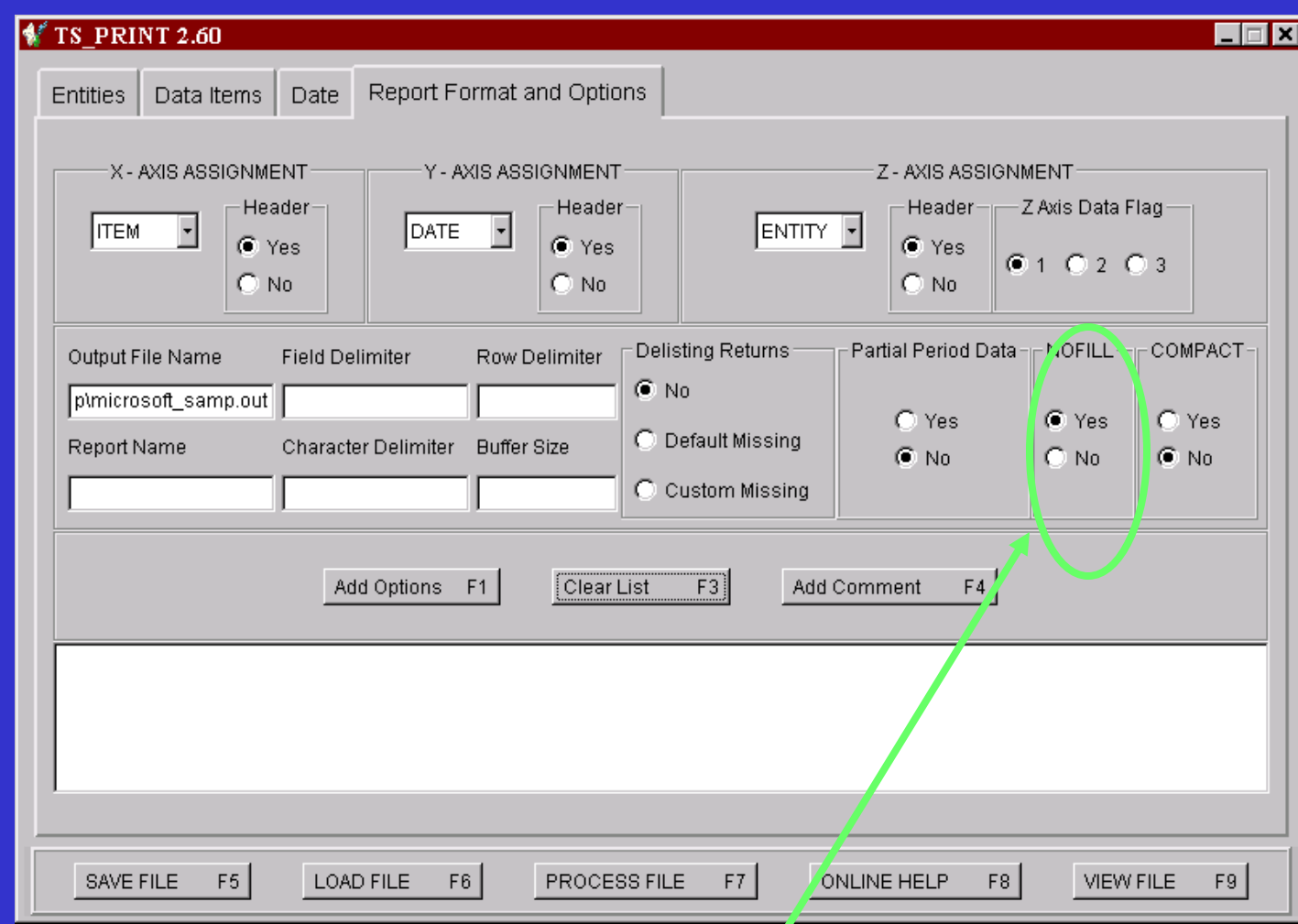

Choose whether data items exclude output that falls outside the range of available data for the Entity.  $Yes$  = Exclude missing or non-valid data.  $N \circ =$  Output for all dates specified.

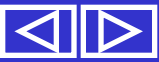

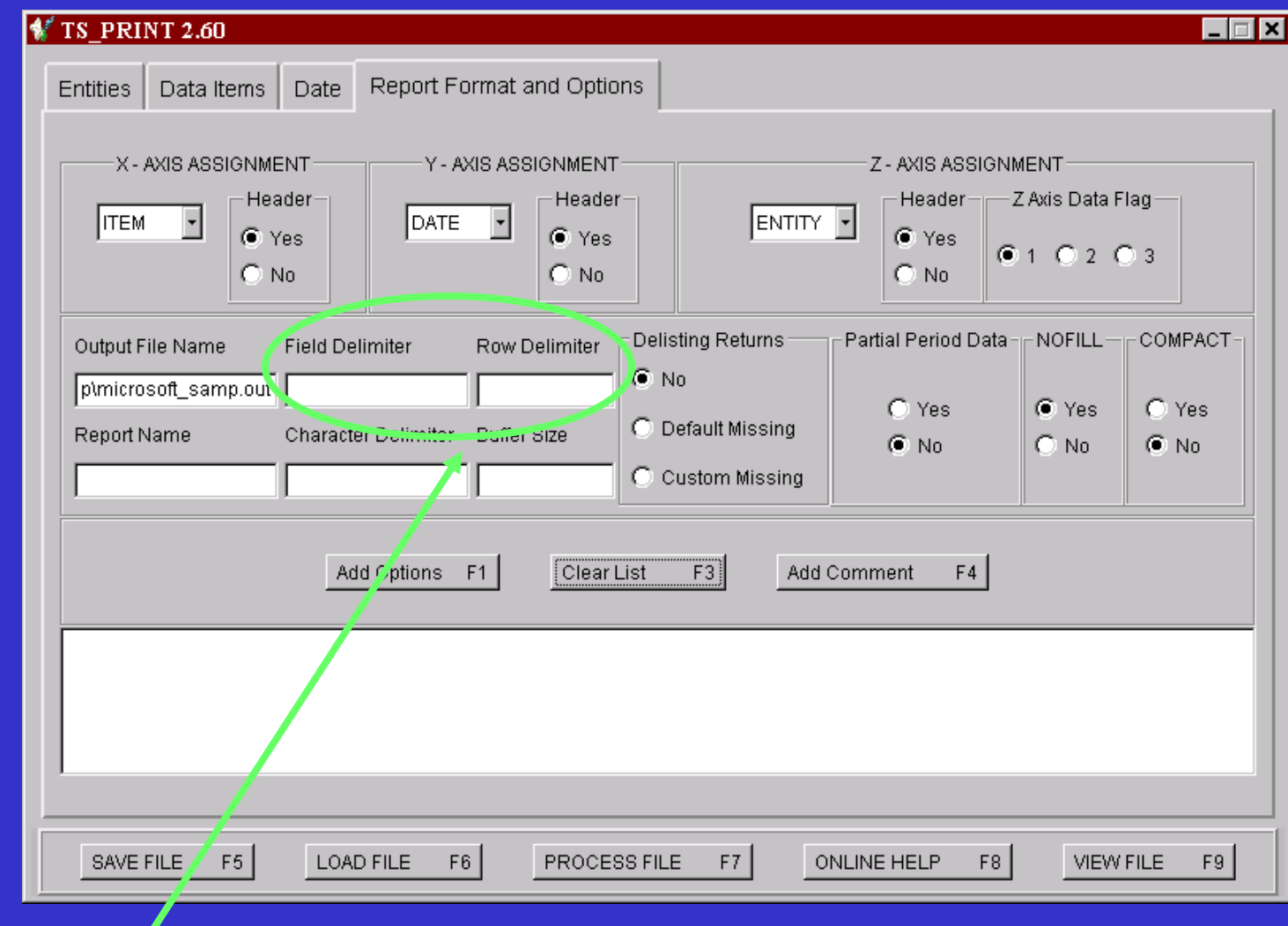

These options allow you to delimit columns and rows in the output file. This is useful when creating tables in other programs.

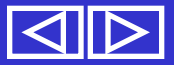

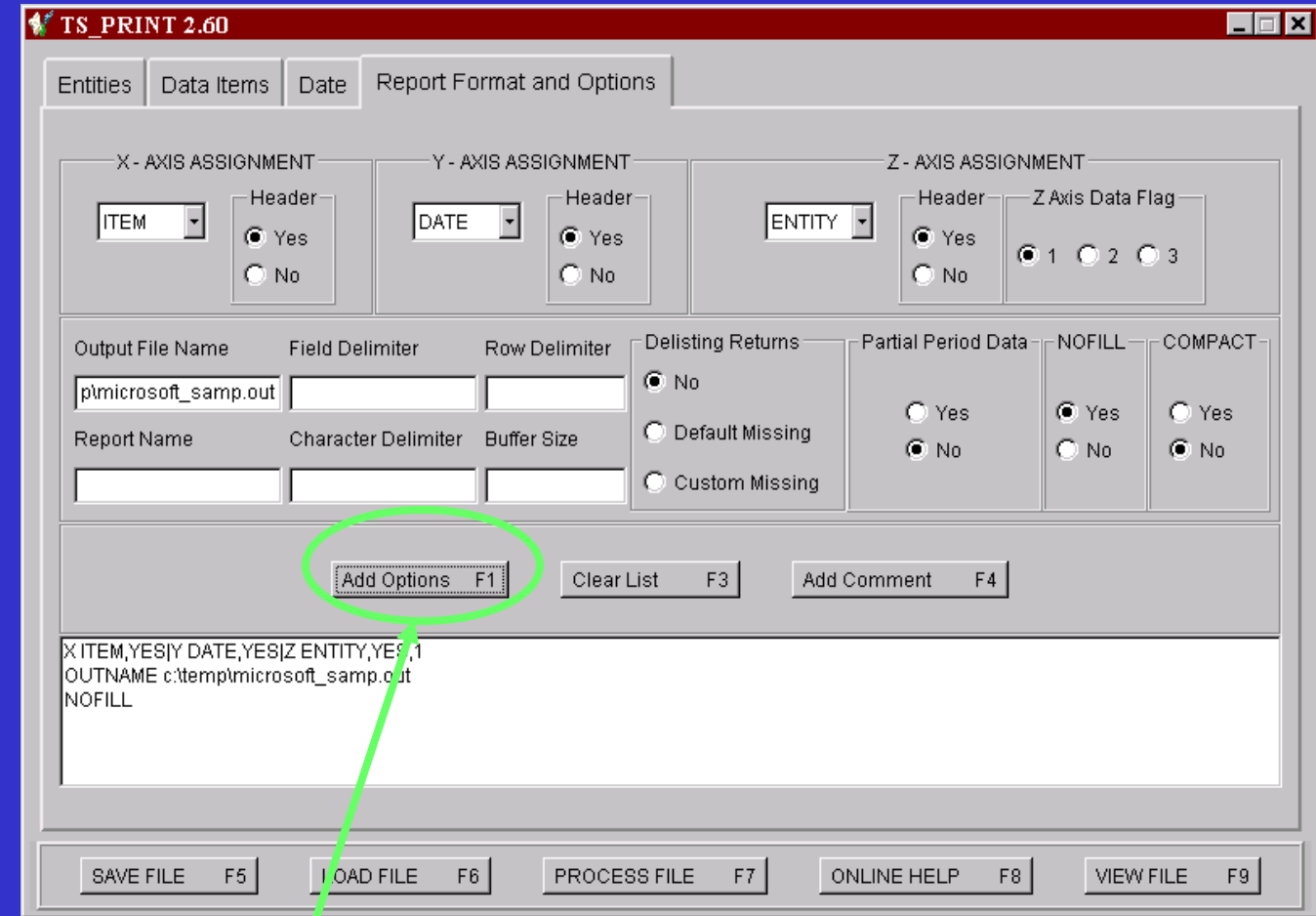

Once you have selected your Report Format criteria, you need to Add Options to the request file. You are now ready to Process or run your request file.

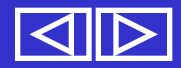

# **Summary of Request File**

You Have Built a Request file with the following specifications.

- Entities You have selected Microsoft, PERMNO 10107, as your company with an event date of 20010125, and Company name as the Entity header.
- Data Items  $-$  You have selected the Item IDs prc and caldt, which will extract prices, and calendar date respectively.
- Date You have selected a Relative Date of five (5) quarters before the event date and four (4) quarters after, or  $-5, 4.$

Report Format - X-axis=Item, Y-axis=Date, Z=axis=Entity. NOFILL is set to Yes, and the report is going to be saved as c:\temp\microsoft\_samp.out.

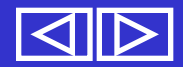

#### **Process File**

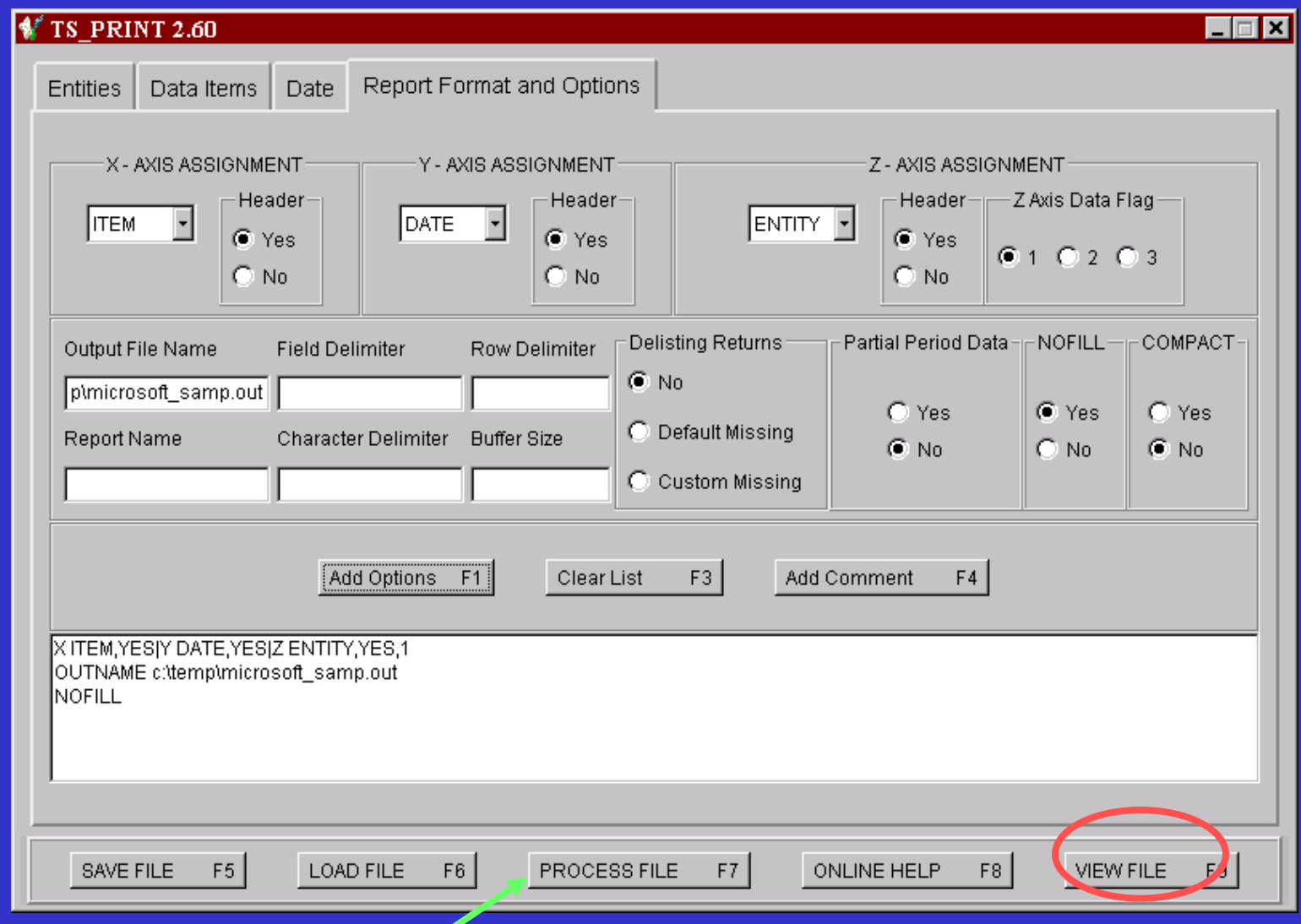

Now click Process File to run the request file you Just built, and

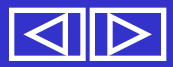

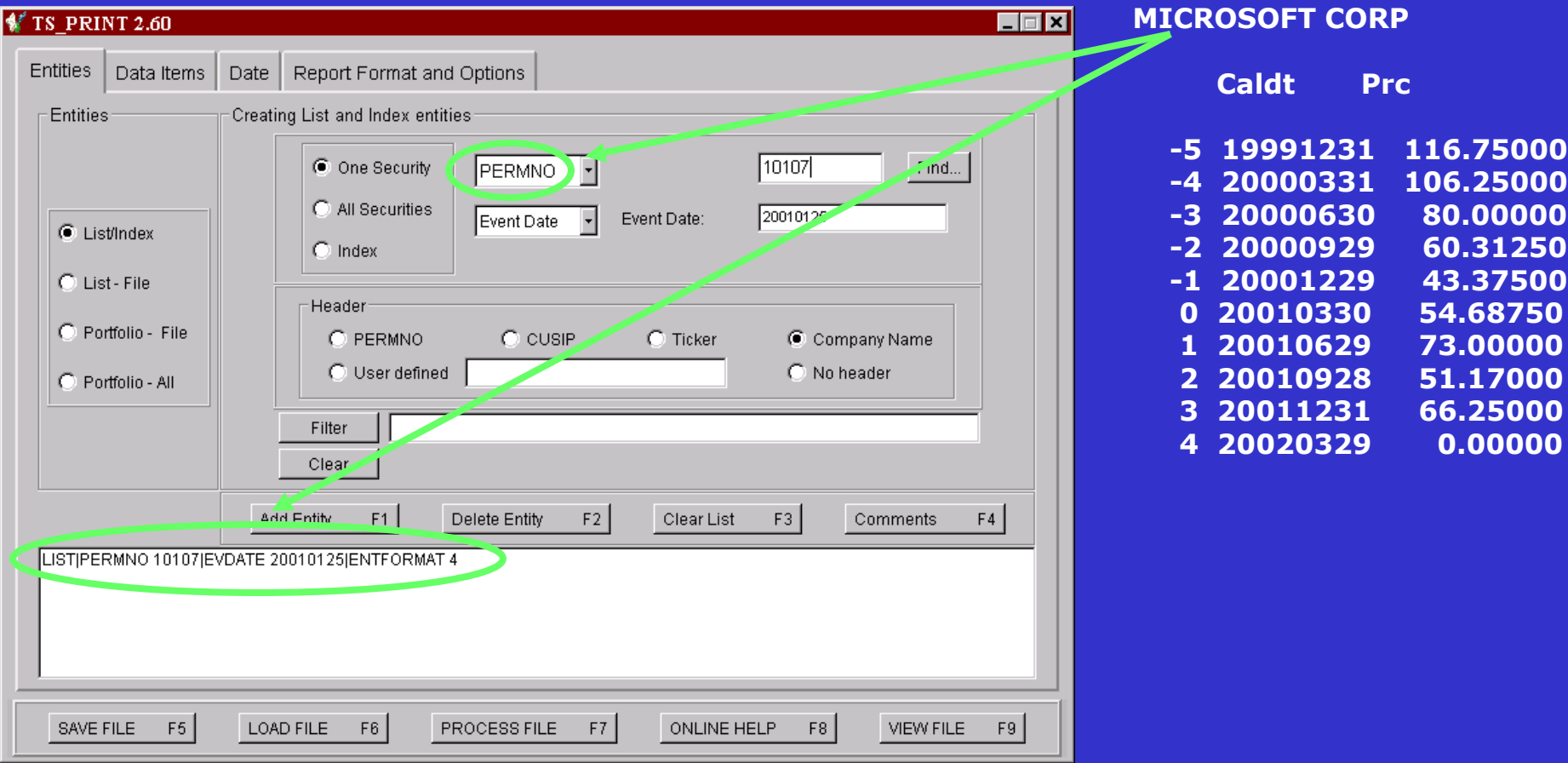

Note that the last quarter of data in the output is missing since the current version of the file stops at the end of 2001.

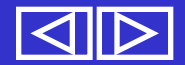

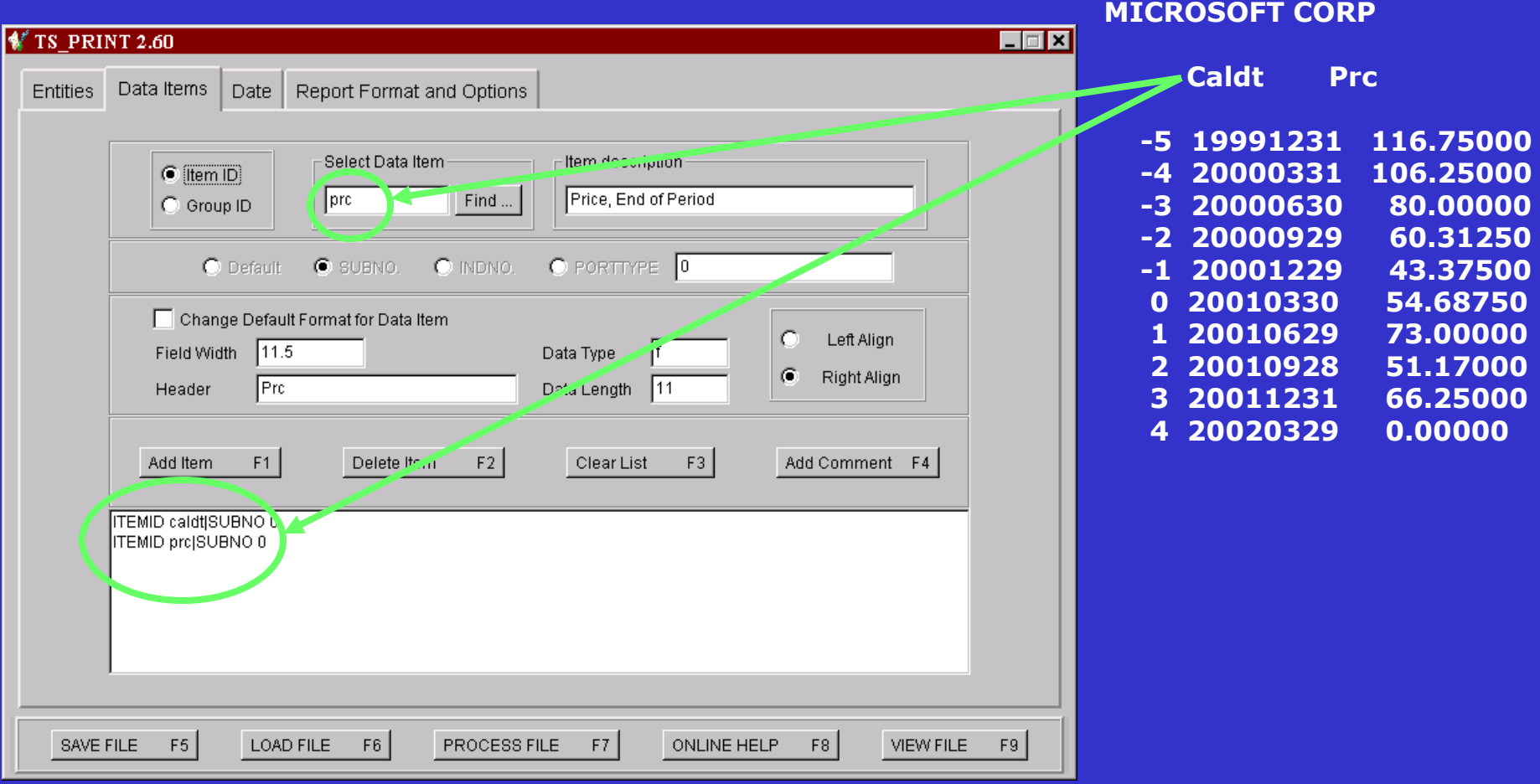

#### Data Items, Calendar Date and Price.

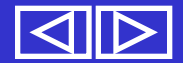

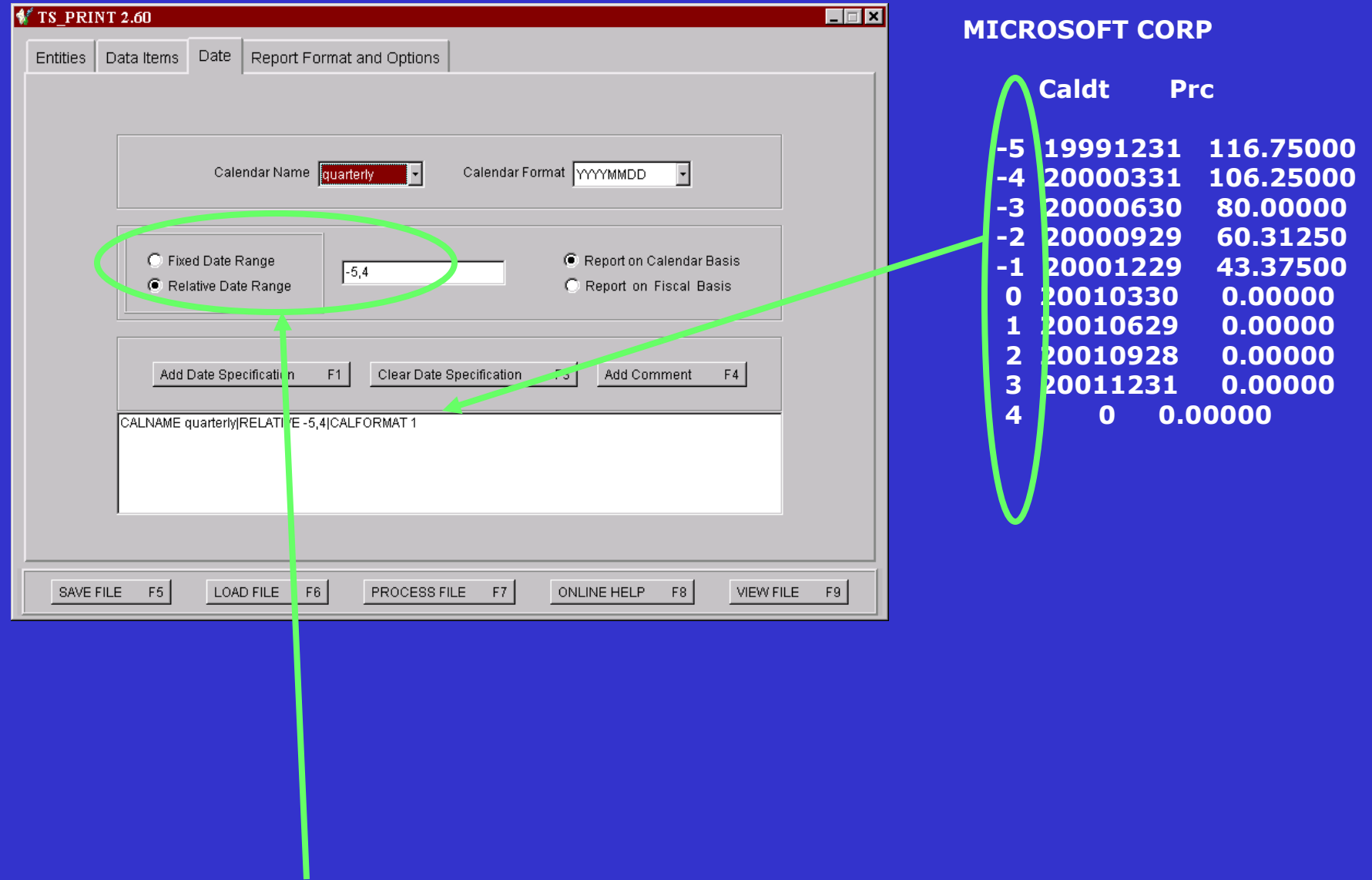

Relative Date Range Quarterly Data Requested

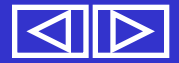

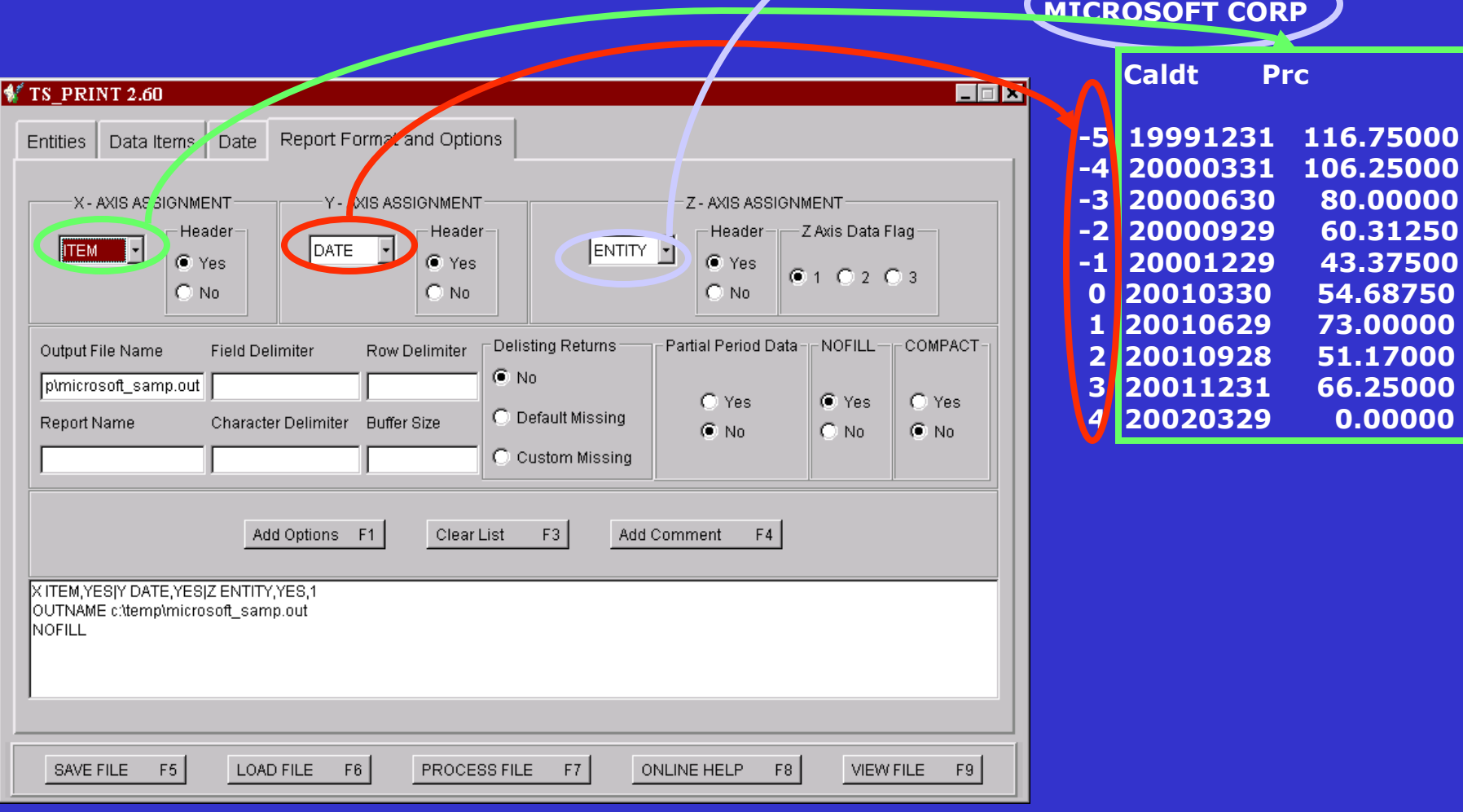

Report format, X=Item, Y=Date and Z=Entity.

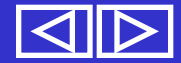

#### **You should be all set to get started using** *ts\_print* **now!**

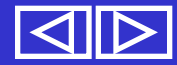